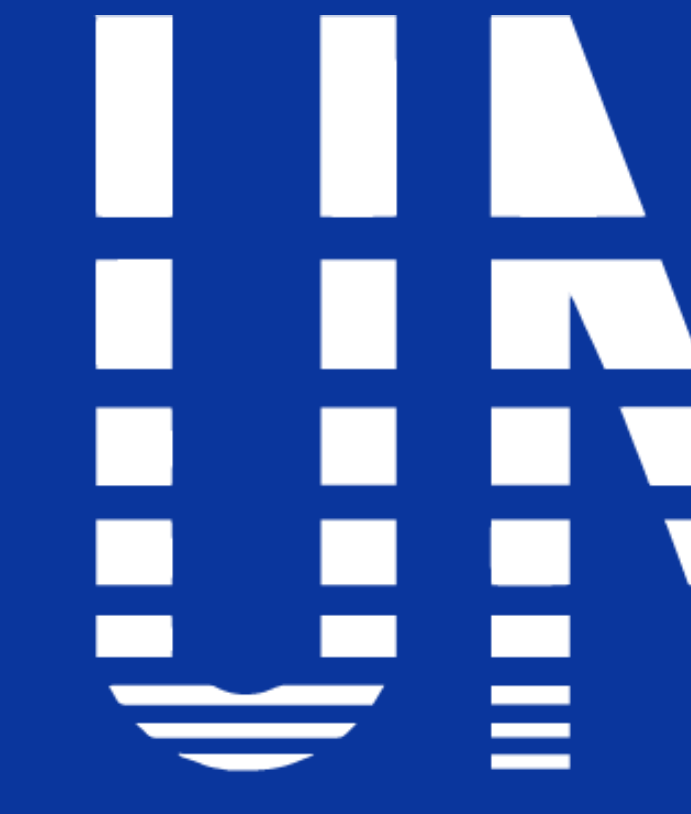

#### **INSTITUTO UNIVERSITARIO DE TECNOLOGIA READIC**

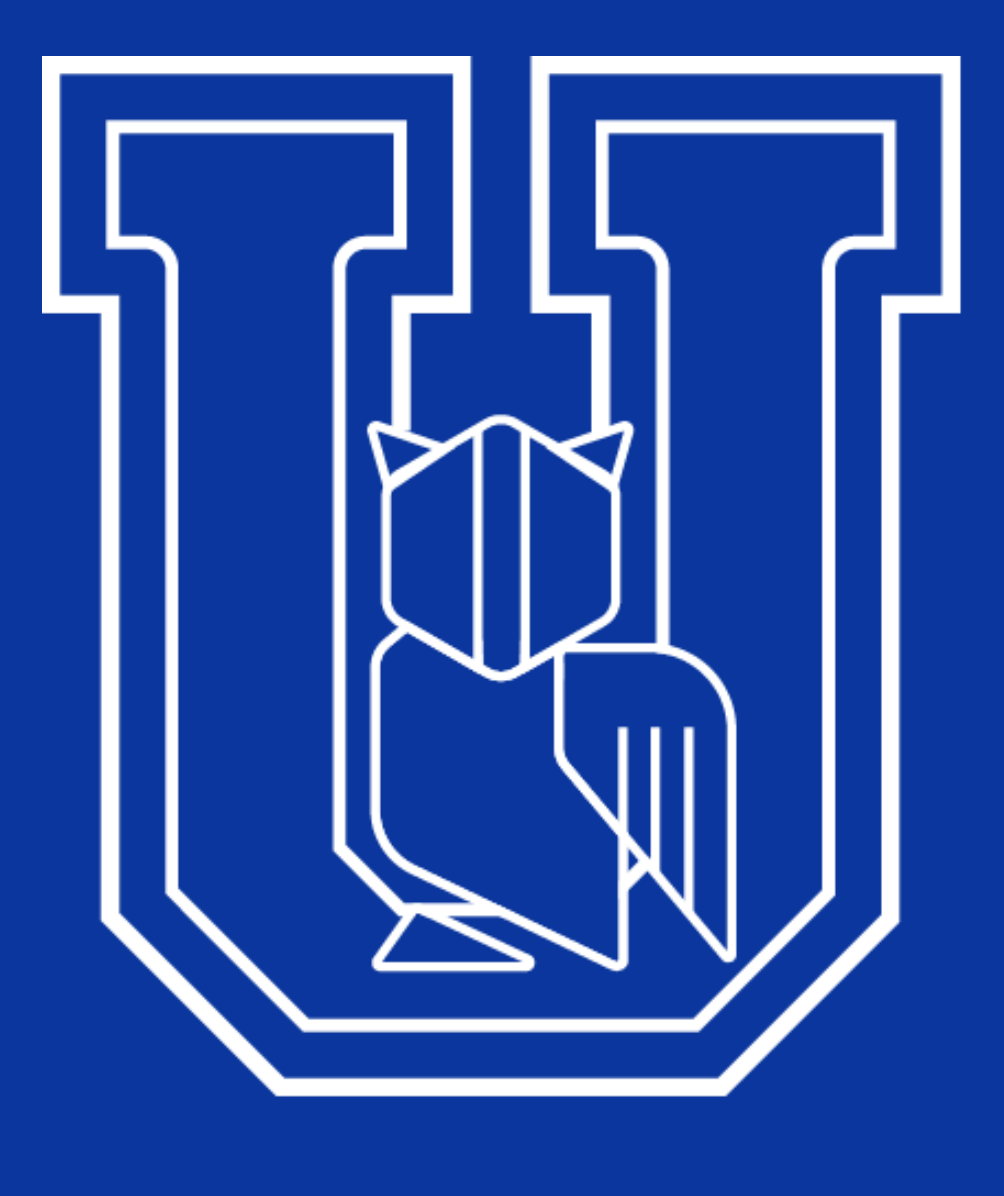

#### **THE REAL** m n **Contract Contract Contract Contract THE END**

# CAMPUS -VIRTUAL INTRO $\sqrt{2}$

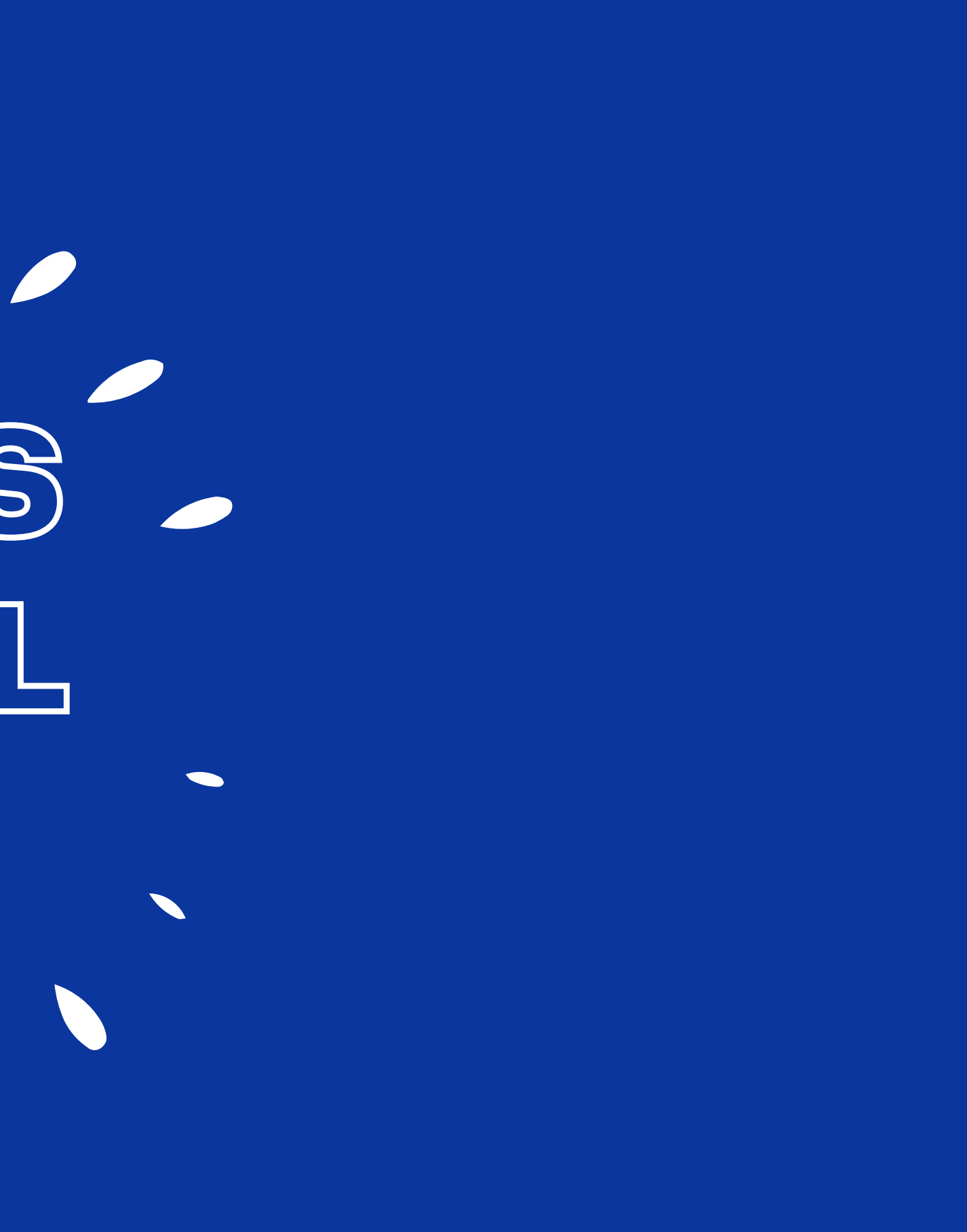

# ¿ **Cómo recuperar tú Contraseña ?**

1. En caso de no ingresar la contraseña correcta o haberla olvidado, se visualizará en la página de inicio del campus virtual UNIR la opción: ¿Olvidó su nombre de Usuario o Contraseña? Hacer clic en el link

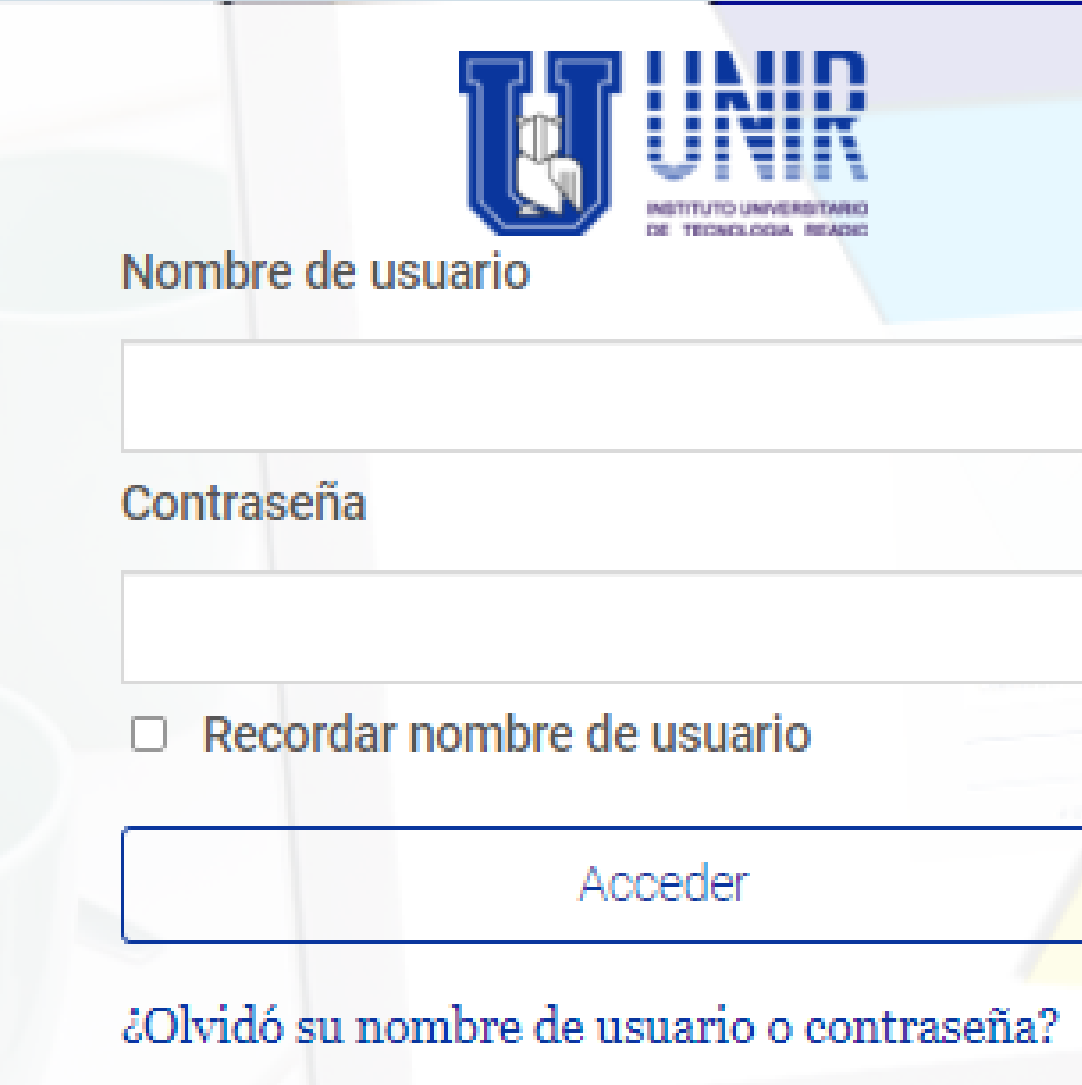

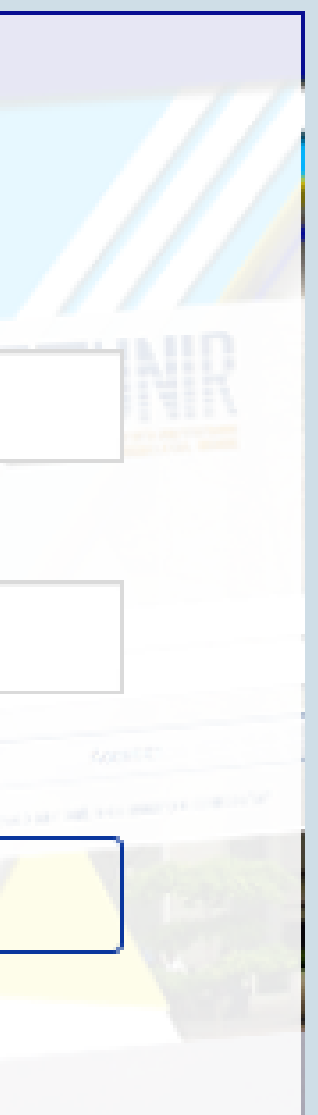

### 2. Se visualizará el formulario para iniciar el proceso de recuperación.

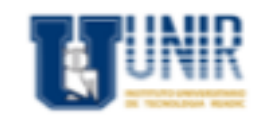

Página Principal / Acceder / Contraseña olvidada

#### **Tecnológico Unir Nacional**

Para reajustar su contraseña, envíe su nombre de usuario o su dirección de correo electrónico. Si podemos encontrarlo en la base de datos, le enviaremos un email con instrucciones para poder acceder de nuevo.

Buscar por nombre de usuario

Nombre de usuario

**Buscar** 

Buscar por dirección email

Dirección de correo

Buscar

Acceder

### 3. Ingresar el número de cédula en el campo Nombre de Usuario y hacer clic en el botón Buscar.

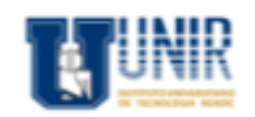

Página Principal / Acceder / Contraseña olvidada

#### **Tecnológico Unir Nacional**

Para reajustar su contraseña, envíe su nombre de usuario o su dirección de correo electrónico. Si podemos encontrarlo en la base de datos, le enviaremos un email con instrucciones para poder acceder de nuevo.

Buscar por nombre de usuario

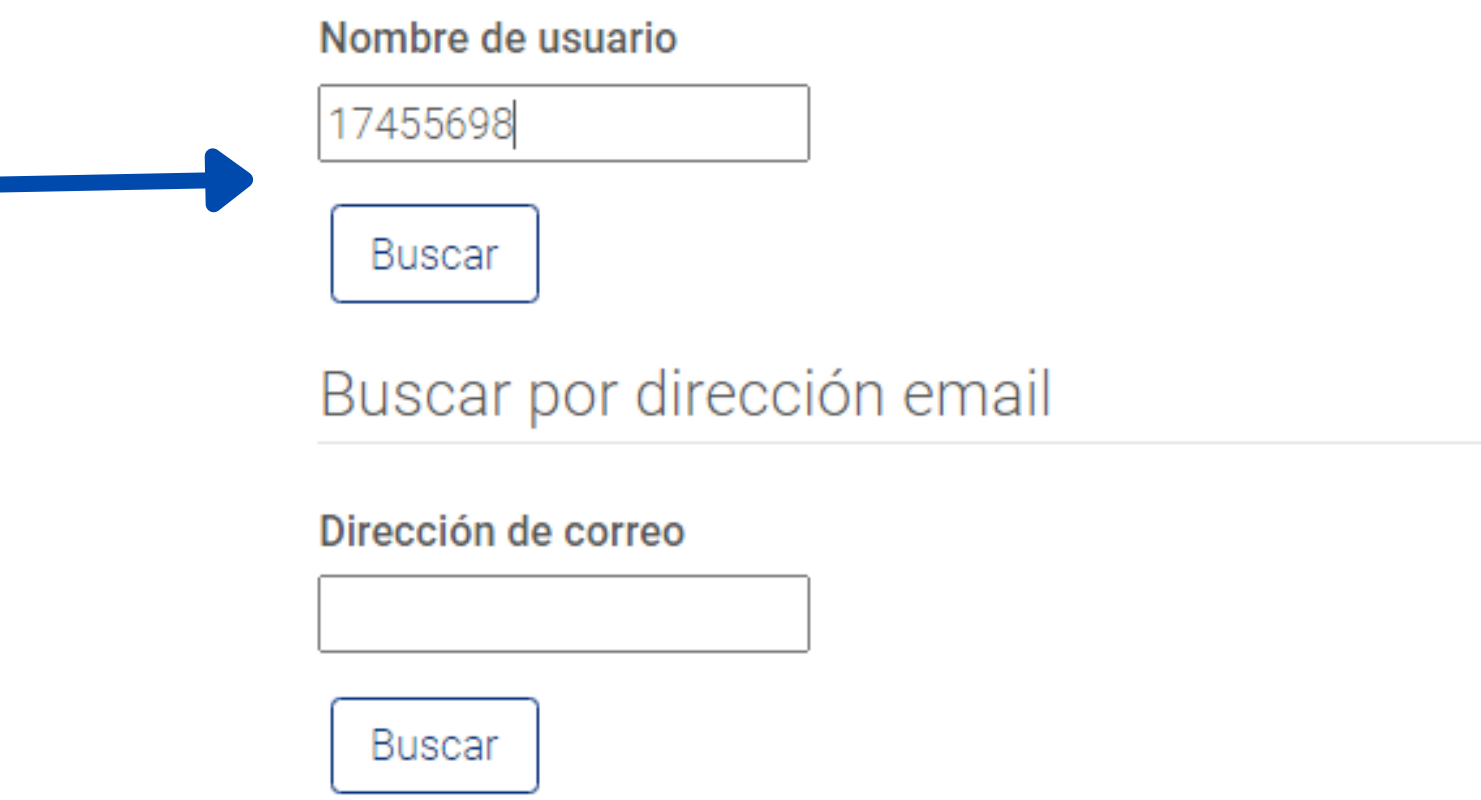

Acceder

#### 4. Se enviará un link a su correo electrónico institucional.

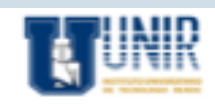

Acceder / Contraseña olvidada

**Tecnológico Unir Nacional** 

Si ha suministrado un nombre de usuario o dirección correctos, se le debería haber enviado un email. Contiene instrucciones sencillas para confirmar y completar el cambio de contraseña. Si sigue teniendo dificultades, contacte por favor con el administrador del sitio.

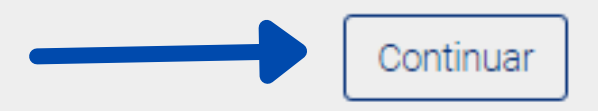

Acceder

5. Revisar el buzón de mensajes de su cuenta de correo para abrir el email con el título: UNIR: Campus Virtual de Estudios: Solicitud de restablecimiento de contraseña. Hacer clic en el link correspondiente (solo estará activo por 30 minutos)

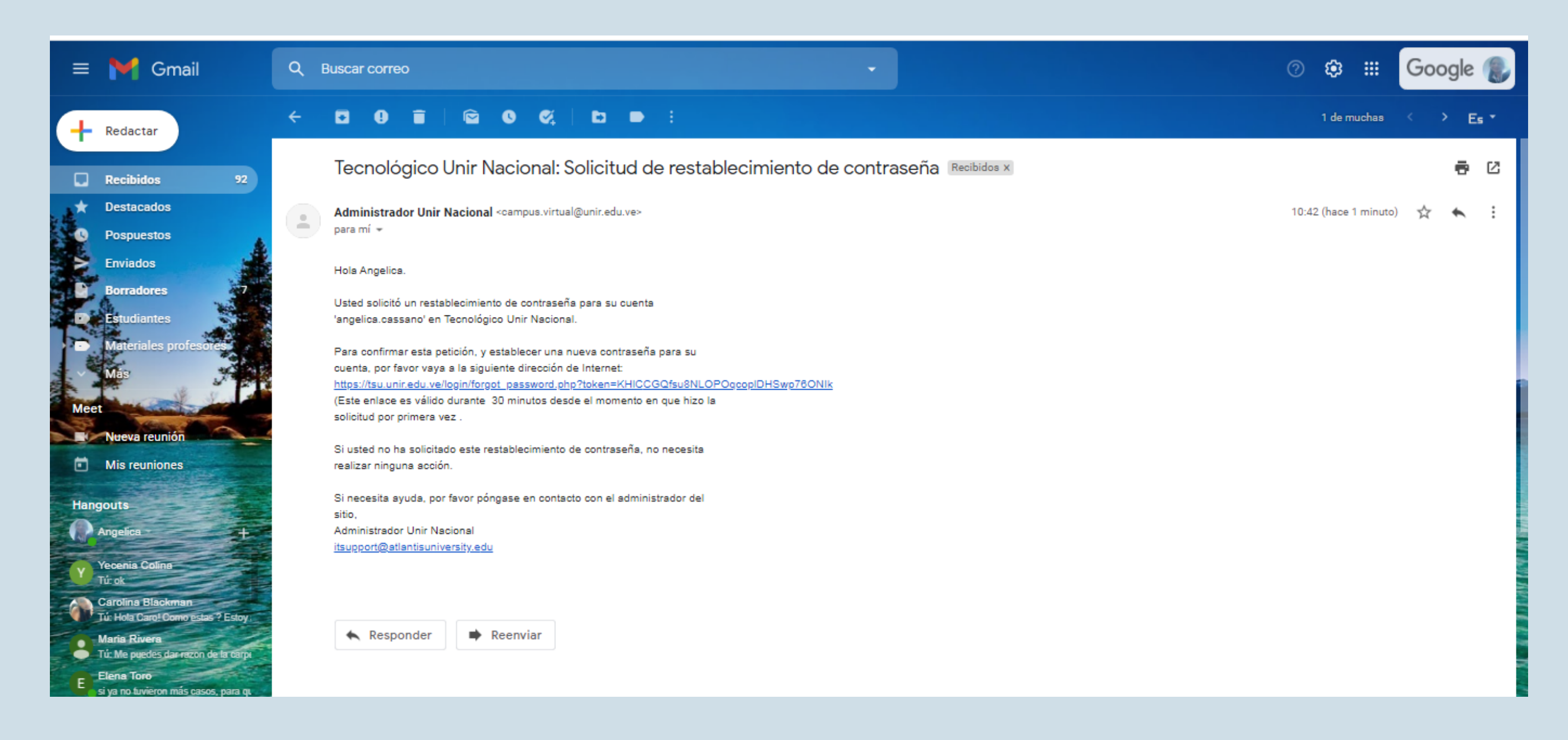

### 6. Ingresar una nueva clave en el campo Nueva Contraseña y repetir esta clave en el campo Nueva Contraseña (de nuevo). Hacer clic en el botón Guardar Cambios.

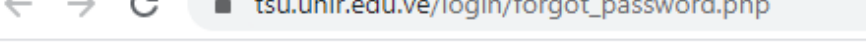

the company of the company of the company of the company of the company of the company of the company of the company of the company of the company of the company of the company of the company of the company of the company

**Tecnológico Unir Nacional** 

Por favor, introduzca y repita a continuación la nueva contraseña, haga clic en "Establecer contrase Su nueva contraseña se guardará, y usted será identificado.

Establecer contraseña

Nombre de usuario angelica.cassano

La contraseña debería tener al menos 6 caracter(es)

Nueva contraseña\*

Nueva contraseña (de nuevo)\*

Guardar cambios

Cancelar

**NOSOTROS** 

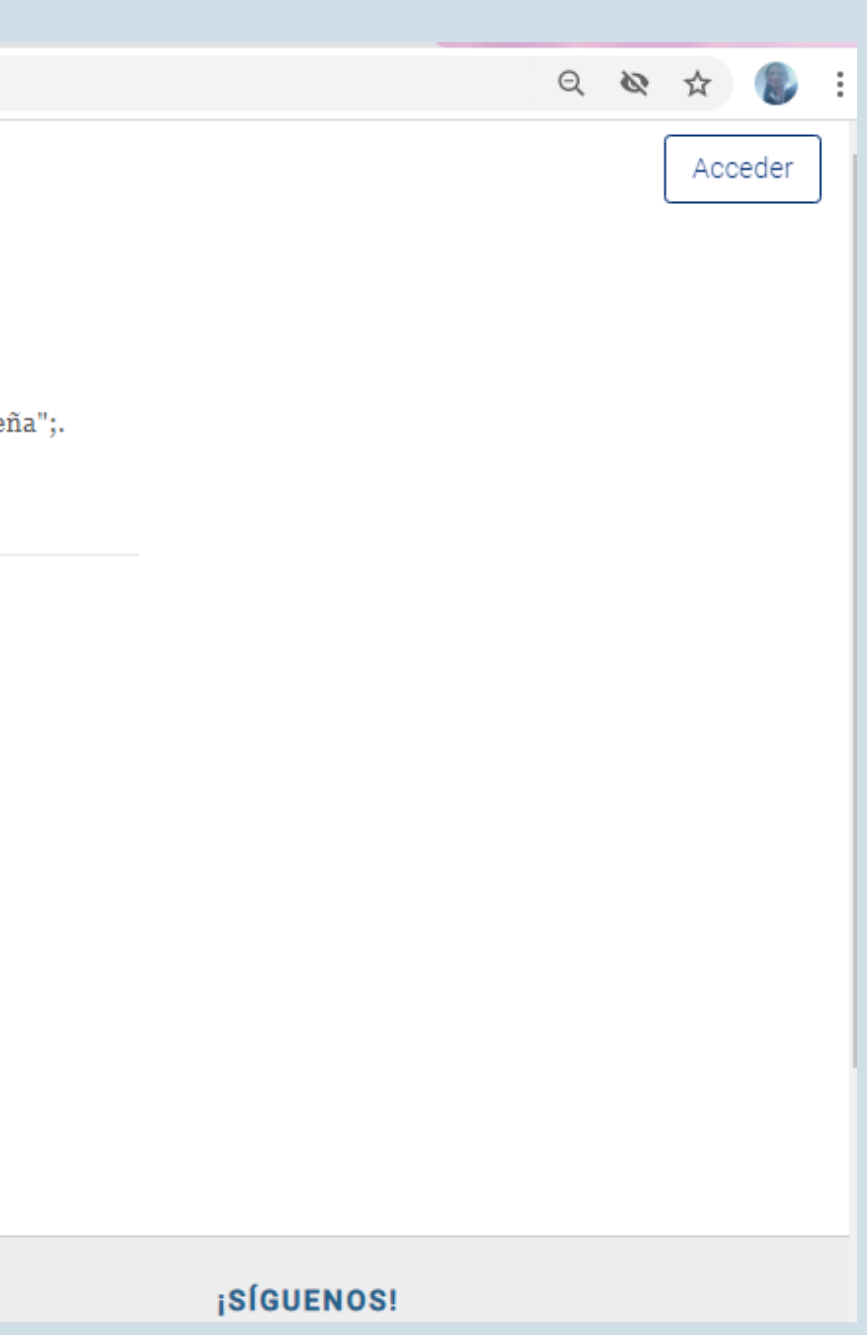

## CAMPUS VIRTUAL INTRO  $\sqrt{2}$

<https://www.unir.edu.ve/>

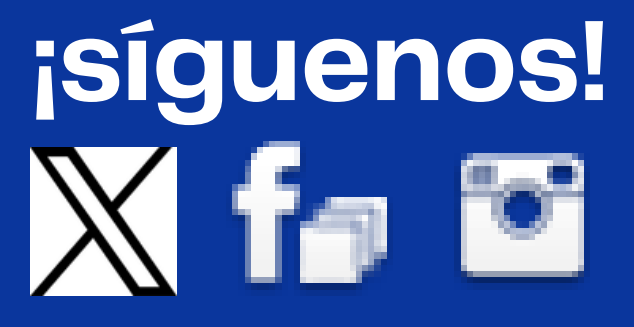

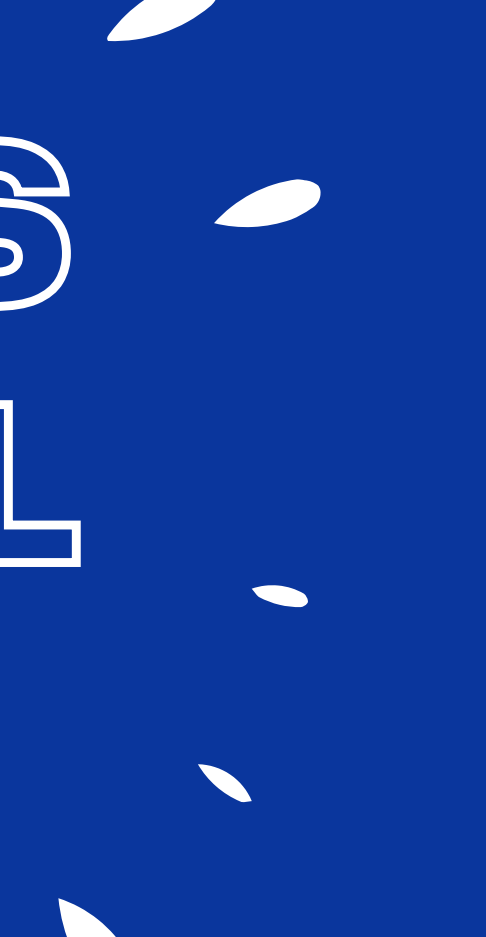

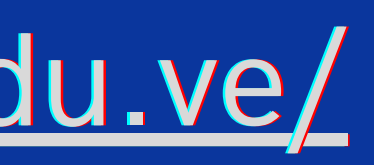